# Data Exchange

# Find and edit a client

# **Task card**

This task card discusses the following:

- [Find a client](#page-0-0) record
	- o [Method 1 Client icon button](#page-1-0)
	- $\circ$  [Method 2 Go to search box](#page-1-1)
- Edit [a client](#page-2-0) 
	- o [The Client profile screen](#page-2-1)
	- o [Edit Client details screen](#page-3-0)

## **KEY HIGHLIGHTS**

- **Do not add any personal information into the Client ID and Tag fields.**
- Do not enter a client's full address if it is a sensitive location such as a refuge or shelter.
- Client and consent information is visible to the entire organisation and can be updated at any time.
- If a client does not provide consent, staff will only see the Client ID and no other identifying information such as name, date of birth and address details will be visible.
- Searching for a client can be completed by using either full or partial client information.
- Refer to the Data Exchange Protocols to confirm which conditions, disabilities and impairments fall into which categories.

# <span id="page-0-0"></span>**Find a client record**

There are two methods to find clients from the Data Exchange home page. Refer Figure 1.

- 1. Select the client icon **client** under the **Find** menu; or
- 2. Type the client's name or Client ID in the **Go to** search box at the top of the screen Go to Q Find - Client Name/Id, Case Id, Session Id ļ,

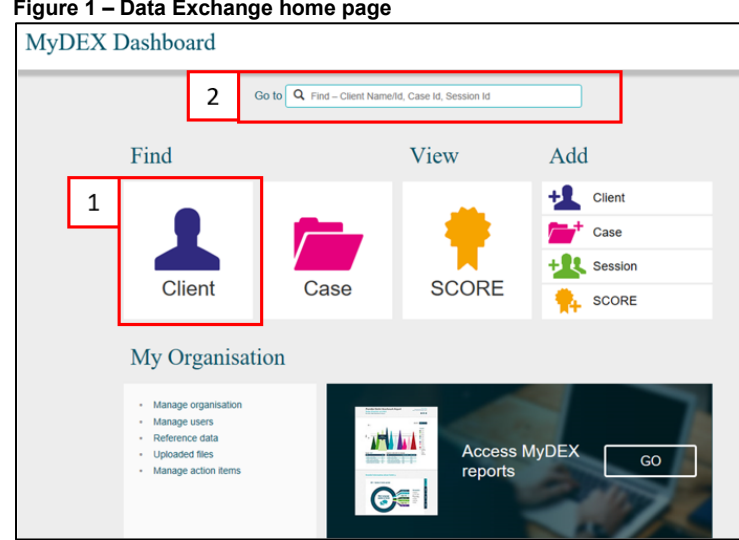

#### **Figure 1 – Data Exchange home page**

## <span id="page-1-0"></span>**Method 1 – Client icon button**

If you select the **Client Icon** button, the **Find a client** screen will display. Refer Figure 2.

#### **Figure 2 – Find a client screen**

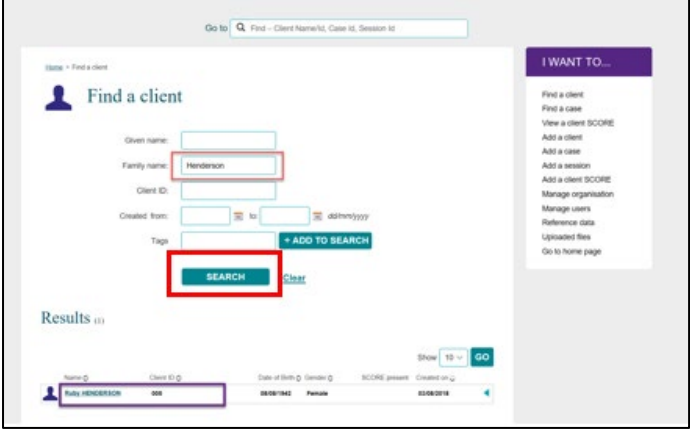

Type in the client details that you know, such as a surname or select the client name from the list of clients at the bottom of the page.

Select **SEARCH** and the matching records will display under the **Results** section.

Select the **client's name hyperlink** and the **Client profile** screen will display. Refer Figure 4.

Searching can also be done by using either **full** or **partial** information. Partial searching allows you to search for a client by only using part of a name or client ID instead of the exact details.

You can search for a client by one of the following:

- **Given name**
- Family name
- Client ID
- The date period the client record was created between, and/or
- **Tags.**

## <span id="page-1-1"></span>**Method 2 – Go to search box**

In the Go To box at the top of the screen, start typing the details that you know such as the client's surname. As you type, the list of clients will narrow down. Refer Figure 3.

You can search by first name, surname or client ID.

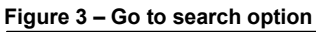

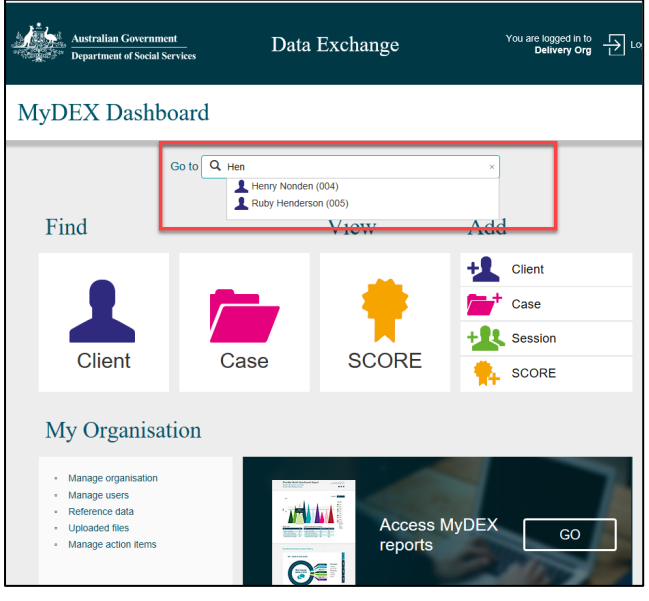

# <span id="page-2-0"></span>**Edit a client**

# <span id="page-2-1"></span>**The Client profile screen**

The **Client profile** screen contains the following information / functionality. Refer Figure 4.

- 1. The client's details
- 2. Select the **MORE v** button to see the clients consent, residential address, demographic and extended demographic details
- 3. Edit a client's details
- 4. Cases the client has been attached to
- 5. A list of sessions the client has attended across all cases
- 6. View client SCOREs
- 7. Delete client Can only be deleted if the client is not associated with a case.

### **Figure 4 – Client Profile screen**

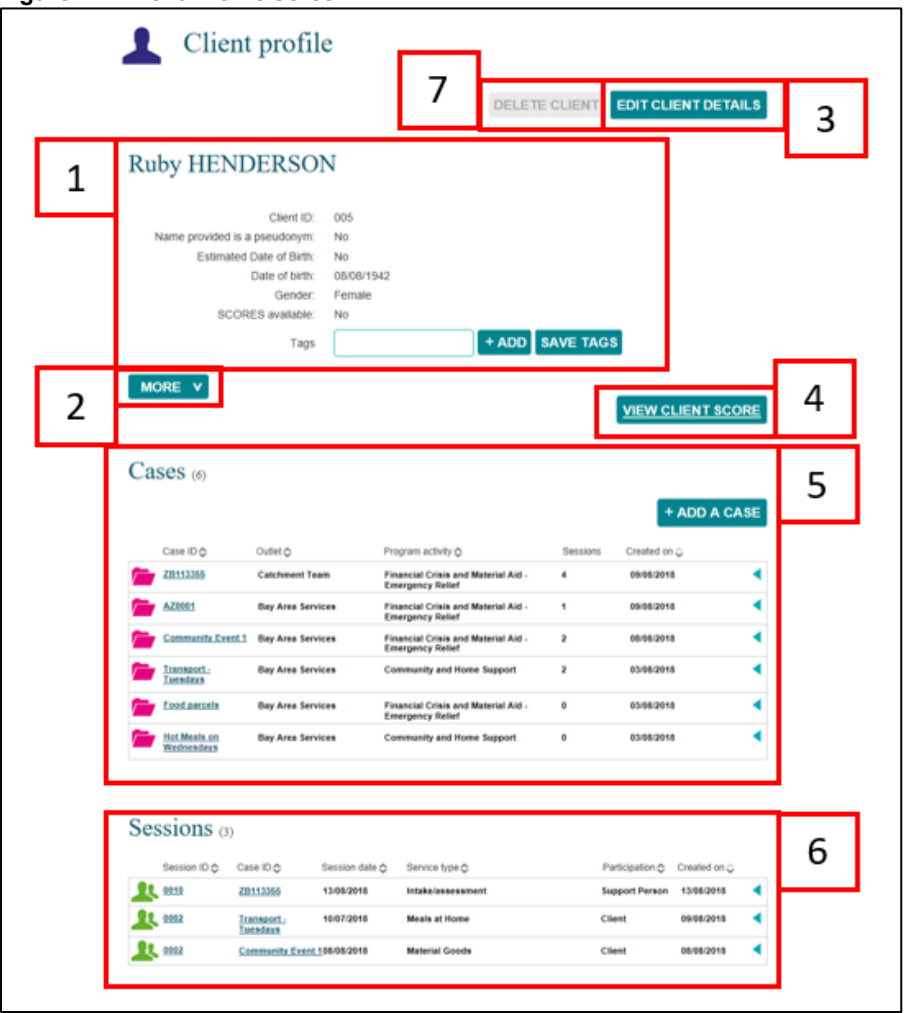

## <span id="page-3-0"></span>**Edit client details screen**

Select **EDIT CLIENT DETAILS** (refer Figure 4) to update client information including consent, residential address, demographic and extended demographic details.

The **Edit client details** screen will display. Refer Figure 5.

#### **Figure 5 – Edit client details screen**

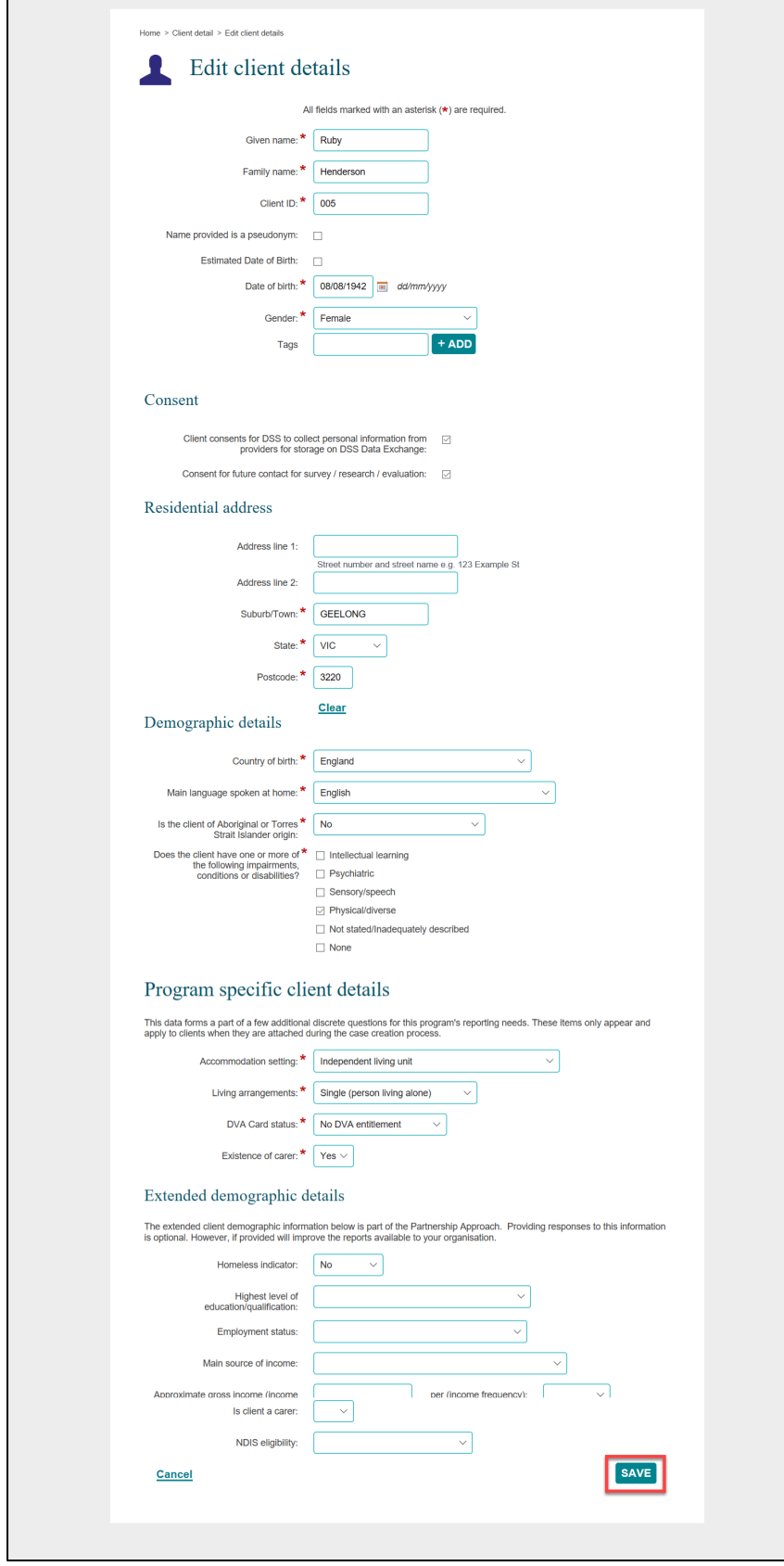

Update the client's information as required.

Select **SAVE** when complete.

The **Client profile** screen will re-display.

Refer to the [Add a case](https://dex.dss.gov.au/document/336) task card to add the client to a case.

Refer to the [Add a session](https://dex.dss.gov.au/document/346) task card to add the client to a session.

Refer to the [Add a SCORE assessment](https://dex.dss.gov.au/document/371) task card to record a SCORE assessment for the client.

You can find more information on outlets, clients, cases, and sessions on the [Data Exchange Protocols](https://dex.dss.gov.au/document/81) and the [Training](https://dex.dss.gov.au/training) page.

> For system support, contact the Data Exchange Helpdesk by email [dssdataexchange.helpdesk@dss.gov.au](mailto:dssdataexchange.helpdesk@dss.gov.au) or on 1800 020 283.